**Instruments** 

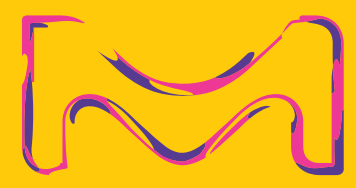

# **AMnis®** 量化成像分析流式细胞仪 简易操作说明书

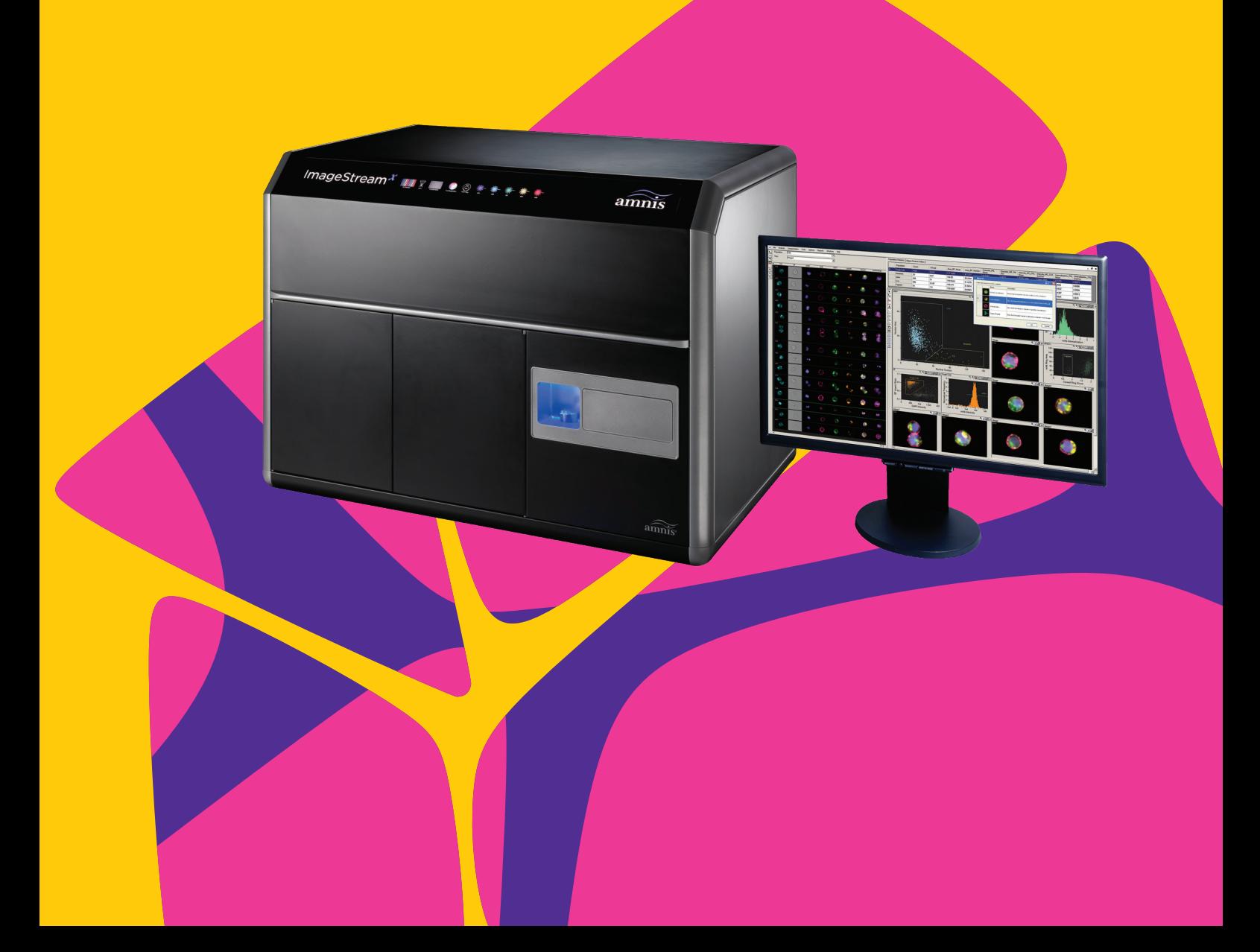

# Contents 目录

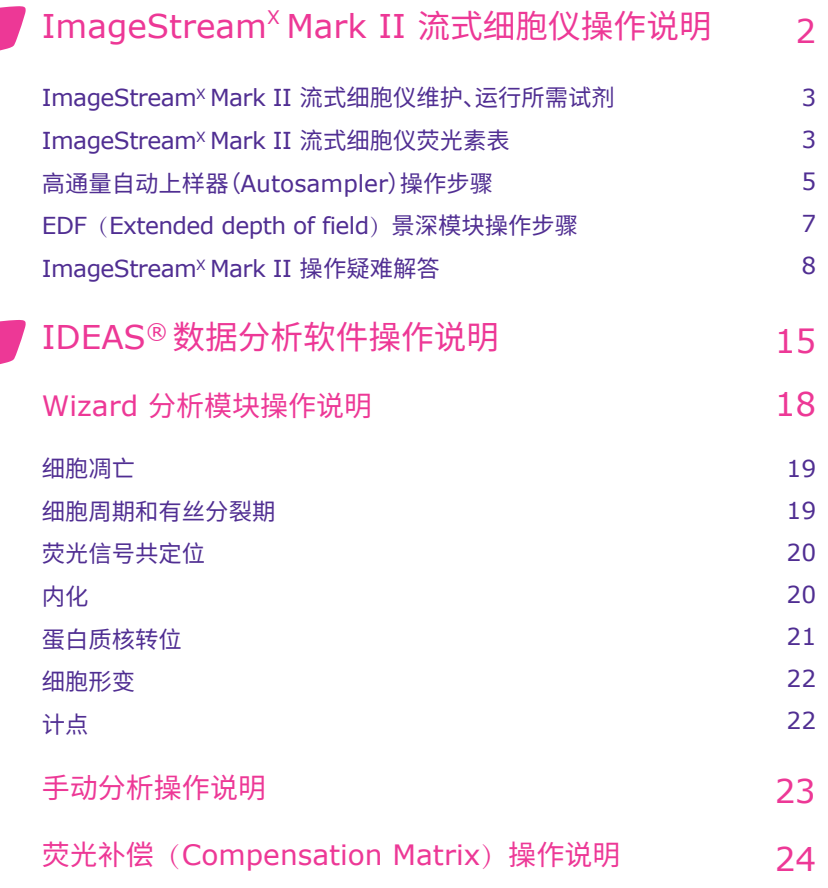

 $\boldsymbol{\Theta}$ 

# ImageStream<sup>x</sup> Mark II 流式细胞仪操作说明

#### 步骤

- 1. 开机:打开 ImageStream<sup>x</sup> Mark II 主机和两个电脑的电源,电脑主机默认密码``is100";双击 ISX 软件图标、启动
- 检查鞘液、清洗液等是否足够,将废液桶清空 2.
- 单击软件界面右下方的"Start up",仪器会自动冲洗管路、将鞘液装载到液流系统中,此过程大概要花费13 min 3.
- 4.系统自检:在"ASSIST"界面中点击"Start all calibrations and tests",仪器自动对系统状态进行检测,此过程大概花费15 min
- 在"File"中选择"Load default template"或者已有模板 5. 点击"Load",在1.5 ml或者0.5 ml离心管中加入样品(每种染料都标记)
- 根据实验要求选择合适的流速和放大倍数 6.
- 在"Illumination"界面中,打开本次实验要用的所有激光器、选择明场通道所在位置 7.
- 8. 在"Plot"界面中,生成点图 (dot plot) 或者直方图 (histogram) 用于选择数据获取所需的细胞群体 (如果是要选定单细胞, 使用Area和 Aspect Ratio散点图,圈定Aspect Ratio趋近于1、Area中等的密集细胞群)
- 调整激光机的功率使得荧光值最大,但又不处于过饱和状态(每种染料的Raw Max Pixel的范围为100-4000之间) 9.
- 在"acquisition parameters"中选择数据保存的文件名称、文件夹、想要获取的细胞群及细胞数(也可以选择保存所有细胞的数据) 10.
- 在"File"中选择文件的保存格式:.rif(IDEAS),.fcs(FACS software) 11.
- 点击 获取数据;按照这样设置和方法,依次获取、保存所有样品的数据 12.
- 荧光补偿:两种方式——在线和离线荧光补偿,所需样本——单阳性 13.

#### 在线荧光补偿

- 1) 点击"creat compensation matrix"
- 2) 点击"Load",将一个对照单阳性样本放到上样孔中
- 3) 确定系统选择的荧光检测通道是否正确
- 4) 设定要获取的细胞数、文件、文件名,点击"Next"开始获取数据
- 5) 重复2)-5)步获取其他单阳性对照样品数据
- 6) 点击"Exit",保存荧光补偿文件,其文件类型为".ctm"
- 7) 使用方法:
	- a) 使用一个标记了所有荧光素的样本调节仪器条件
	- b) 按照在线荧光补偿所述步骤生成荧光补偿文件

 c) 在获取其他样本数据时可以点击"compensation"中的"Load Matrix"调用荧光补偿文件,此后样本数据皆为荧光补偿后的结果 离线荧光补偿

#### 1) 关闭785 nm激光器和Brightfield

- 2) 点击"Load",将一个对照单阳性样本放到上样孔中
- 3) 获取细胞范围选择"All",设定要获取的细胞数(建议为500-1000)、文件、文件名(建议为荧光素名称)
- 4) 点击"Acquire"获取数据,获取数据的文件系统会自动添加"noBF"尾缀
- 5) 重复2)-4)步获取其他单阳性对照样品数据
- 6) 使用方法:
	- a) 使用一个标记了所有荧光素的样本调节仪器条件
	- b) 使用该条件获取其他所有样本数据
	- c) 在该条件下,按照离线荧光补偿所述步骤获取单阳性样本数据
	- d) 在使用IDEAS软件分析数据时生成荧光补偿文件
- 保存实验条件:点击"File"中的"save template"、保存本次实验条件;可以在做类似实验时,点击"File"中的"load template"、调取实 14. 验条件
- 关闭系统:点击"Shutdown",仪器自动清洗、关闭系统,此过程大概花费45 min 15.

#### 注意事项

- 保持一定的使用频率,最好保证仪器每周运行;如没有实验,可以正常运行开机(Startup)、关机(Shutdown)一次; 1.
- 如长期不使用仪器(超过一周),再次使用时,在Startup之后,运行清洗消毒2-3 次后再做实验:点击Shutdown,取消"√"; 2.
- 3. 上样时请注意打开管盖,否则会导致上样器损伤;
- 4. 不要使用BD或者Beckman等公司的鞘液。

#### ImageStream<sup>x</sup> Mark II 量化成像分析流式细胞仪 维护、运行所需试剂

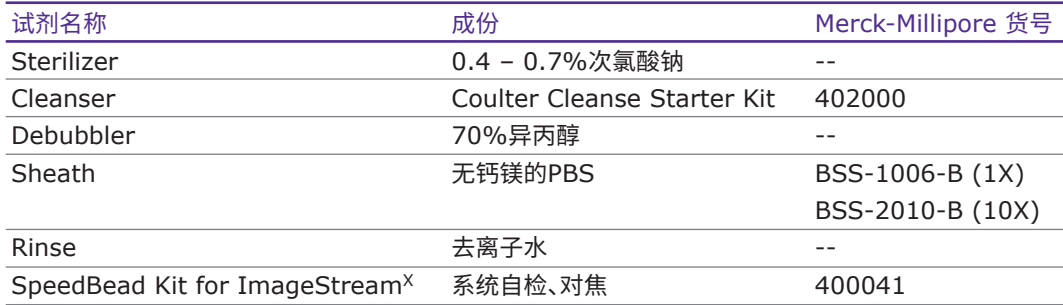

### ImageStream<sup>x</sup> Mark II 量化成像分析流式细胞仪荧光素表 单TDI CCD

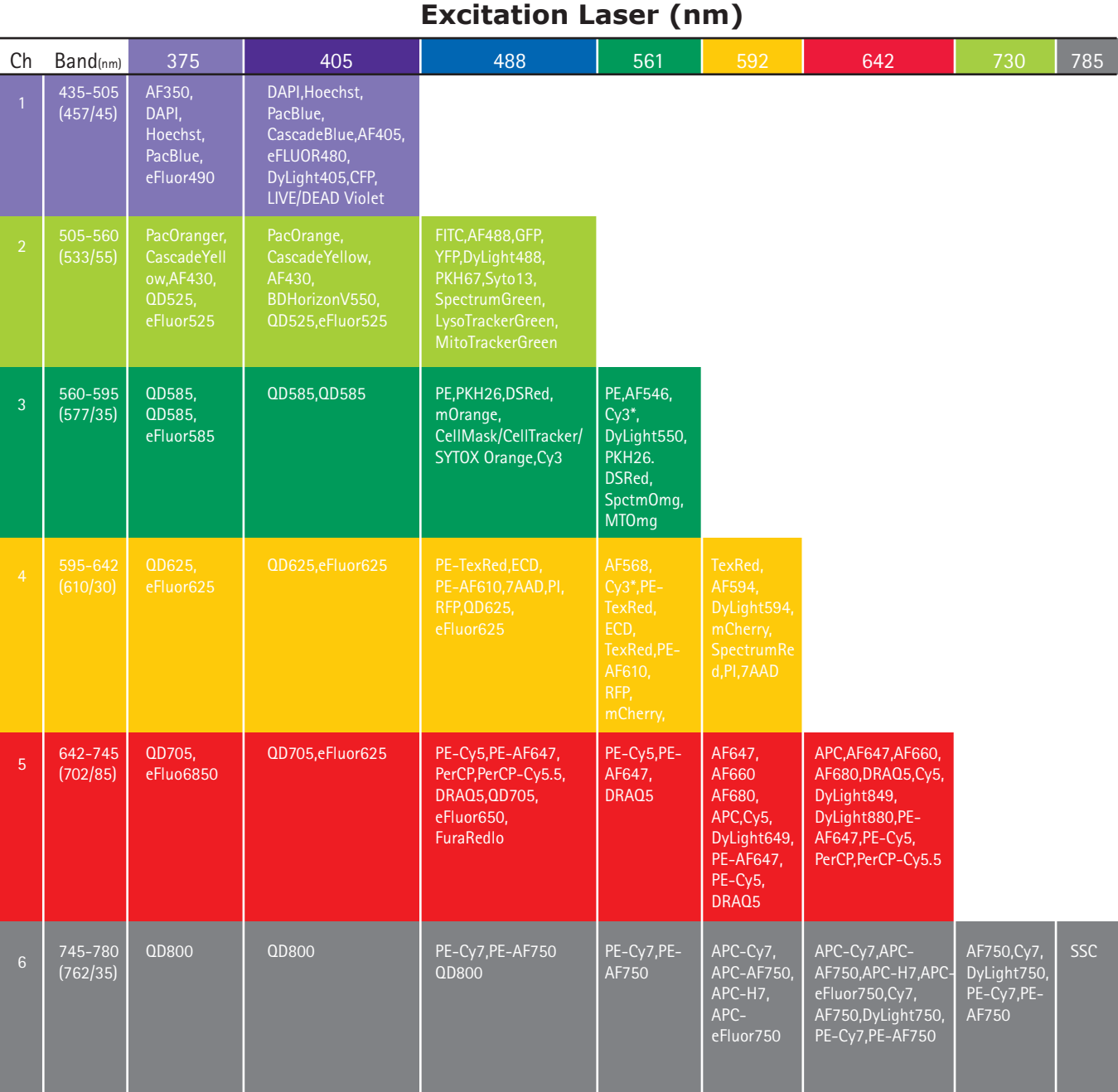

#### **双TDI CCD**

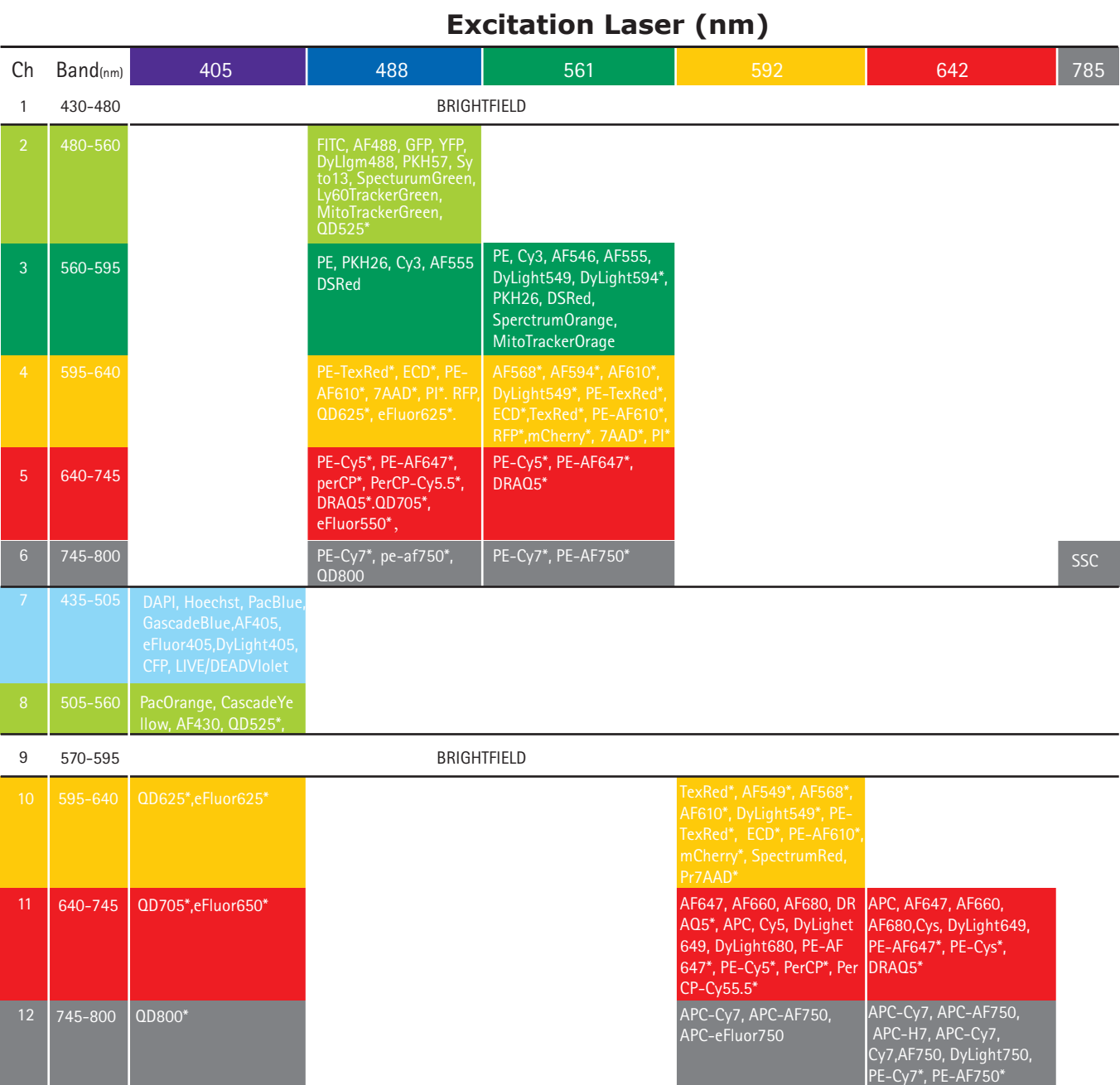

#### 高通量自动上样器(Autosampler) 操作步骤

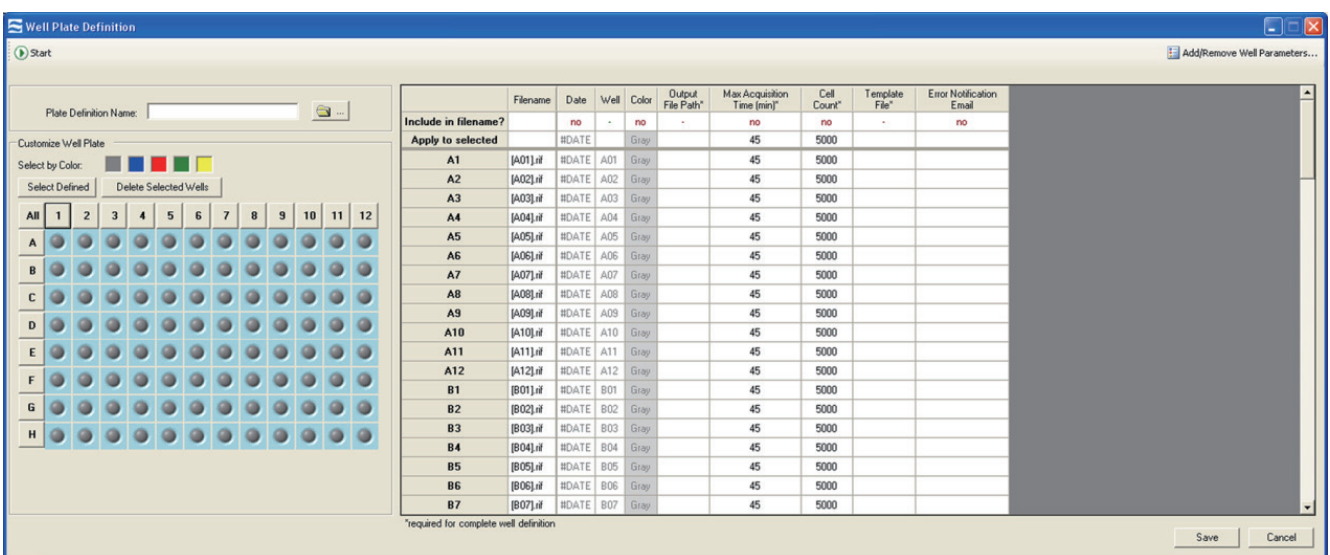

#### 上样板要求

U形底的96孔板,上面覆盖pierceable film(推荐品牌:Sigma-Aldrich X-Pierce Film,XP-100,Cat#2722502)

#### 系统自检

- 1. 启动仪器,登录INSPIRE软件
- 2. 确定各种溶液的量足够
- 3. 点击Startup,仪器开始冲洗液流系统并加载鞘液,大约花费10分钟
- 4. 在ASSIST界面中,点击Start All Calibrations and Tests,大约花费15分钟

#### 建立数据获取模板

- 1. 点击Load,在1.5 ml或者0.5 ml离心管中加入样品 (每种染料都标记)
- 2. 在"Illumination"界面中,打开本次实验要用的所有激光器
- 3. 调整激光机的功率使得荧光值最大,但又不处于过饱和状态
- 4. 在"Plot"界面中,生成点图(dot plot)或者直方图(histogram)用于选择数据获取所需的细胞群体
- 5. 设置各种条件(具体操作,参见FlowSight多维全景流式细胞仪操作说明)
- 6. 点击File,选择Save Template

#### 96孔板定义及数据获取

#### 1. 选择Autosampler, 点击Defined Plate

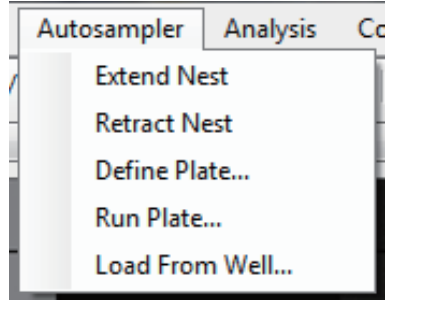

2. 按住ctrl键,选择需要检测的孔、 行或者栏

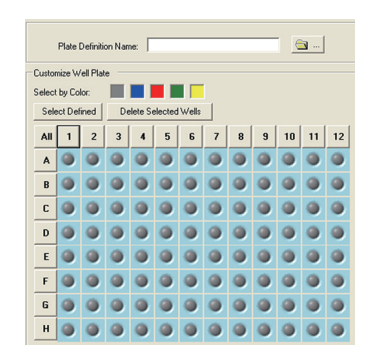

3. 点击Add/Remove Well Parameter中 选择需要定义的栏

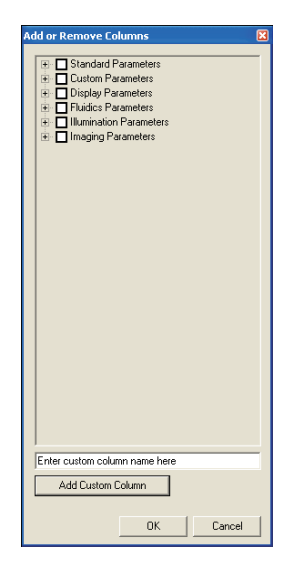

4. 在apply to selected中,选择:output file path、template或者其他参数

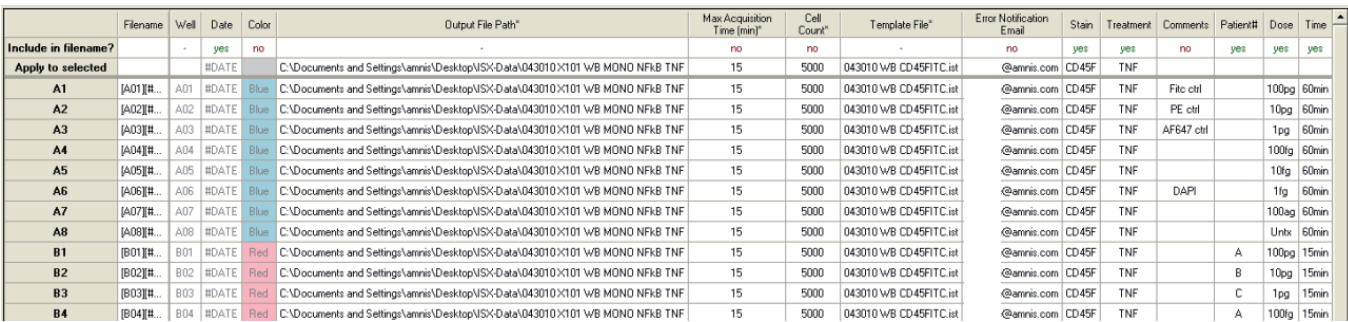

- 5. 点击save,保存96孔板设置
- 6. 确定各种溶液的量足够,废液瓶清空
- 7. 点击start
- 8. 点击Open Door,将96孔板放入槽中
- 9. 点击start
- 10.读板结束后会自动生成报告

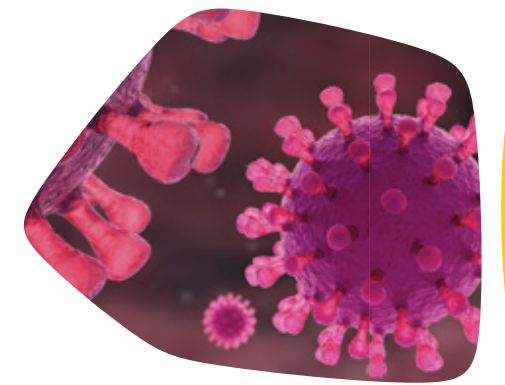

#### EDF(Extended depth of field) 景深模块操作步骤

EDF景深模块可以将细胞聚焦厚度扩展到16μm,适用于FISH计数等需要整个细胞聚焦清晰的应用, 其中包括利用EDF景深模块获取图片和数据分析前<mark>去卷积</mark>两步。

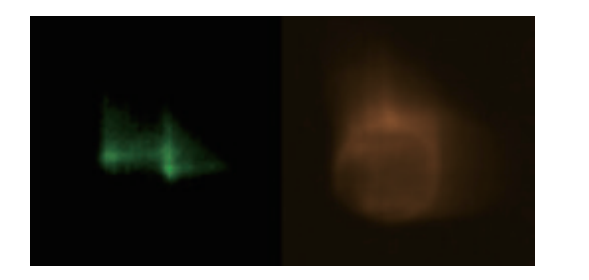

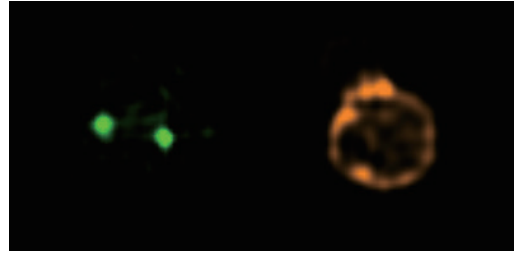

数据获取时的细胞图像:左图 — 使用EDF模块,右图 — 未使用EDF模块

#### 数据获取

- 1. 按照正常流程启动仪器和液流
- 2. 在放大倍数控制区域,选择EDF
- 3. 按照正常方式获取、保存数据

#### 说明

- 1. EDF模式下收集的数据会带有EDF尾缀
- 2. 荧光补偿数据可以在EDF或者非EDF模式下收集
- 3. EDF模式下收集的数据去卷积后会光强度会更大一些, 所以raw max pixel可以能会超过4096
- 4. 无需做聚焦分析
- 5. EDF模块会增加细胞纹理效果
- 6. 明场效果可能会不如正常模式好

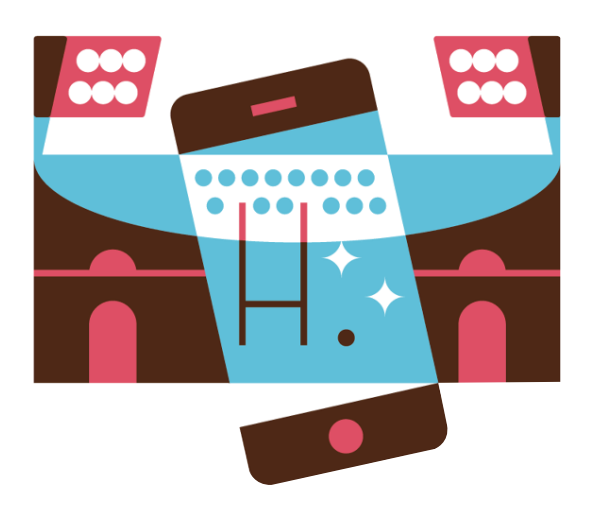

#### ImageStream<sup>x</sup> Mark II 流式细胞仪操作疑难解答

#### 系统

- ← 液流不稳定(液流系统中存在气泡或者堵塞)
- **@** 液流反应迟钝
- ← 检测速度过慢
- ← 检测速度比预期慢
- 前一样本的交叉污染
- **e** 液面传感器报错
- 无法通过系统自检ASSIST
- ← 无法计算出荧光补偿数值并保存文件

#### 强度

#### ● 荧光图像非常弱

- ← 荧光太强,图像出现对比色或者颜色变浅
- 一个检测通过荧光饱和,而其他没有
- ← 侧向角散射太弱、太强或者不稳定
- ◎ 明场光强度水平变化大
- 明场光强度水平设置错误

#### 软件

- **Q** INSPIRE 无反应
- **Q** INSPIRE 登录失败
- ← 散点图、直方图不刷新或者非常慢
- **&** 无法收集数据

#### 图像

- ← 没有图像
- 成像和获取速度不稳定或者无反应
- 检测目标上有条纹
- 检测目标不在通道的中间
- 检测目标在核心液流中翻滚
- **e** 检测目标脱焦
- **e** 检测目标部分不在图像中
- ← 两个明场通道不同步,显示的不是同一个细胞
- ← 图像出现马赛克,或者比正常情况大
- **2** 12 个检测通道不能全部显示
- **©** 图像颜色显示错误

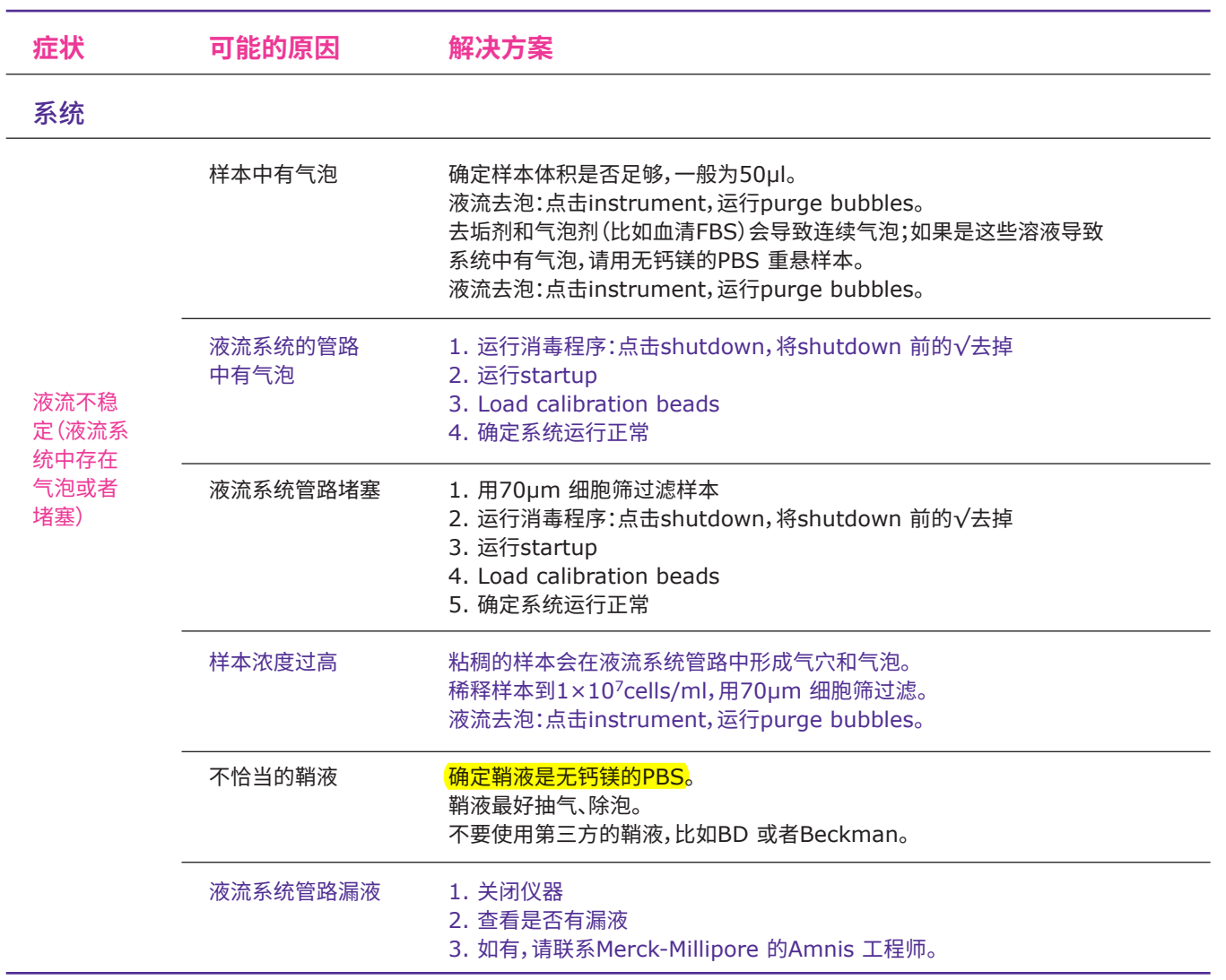

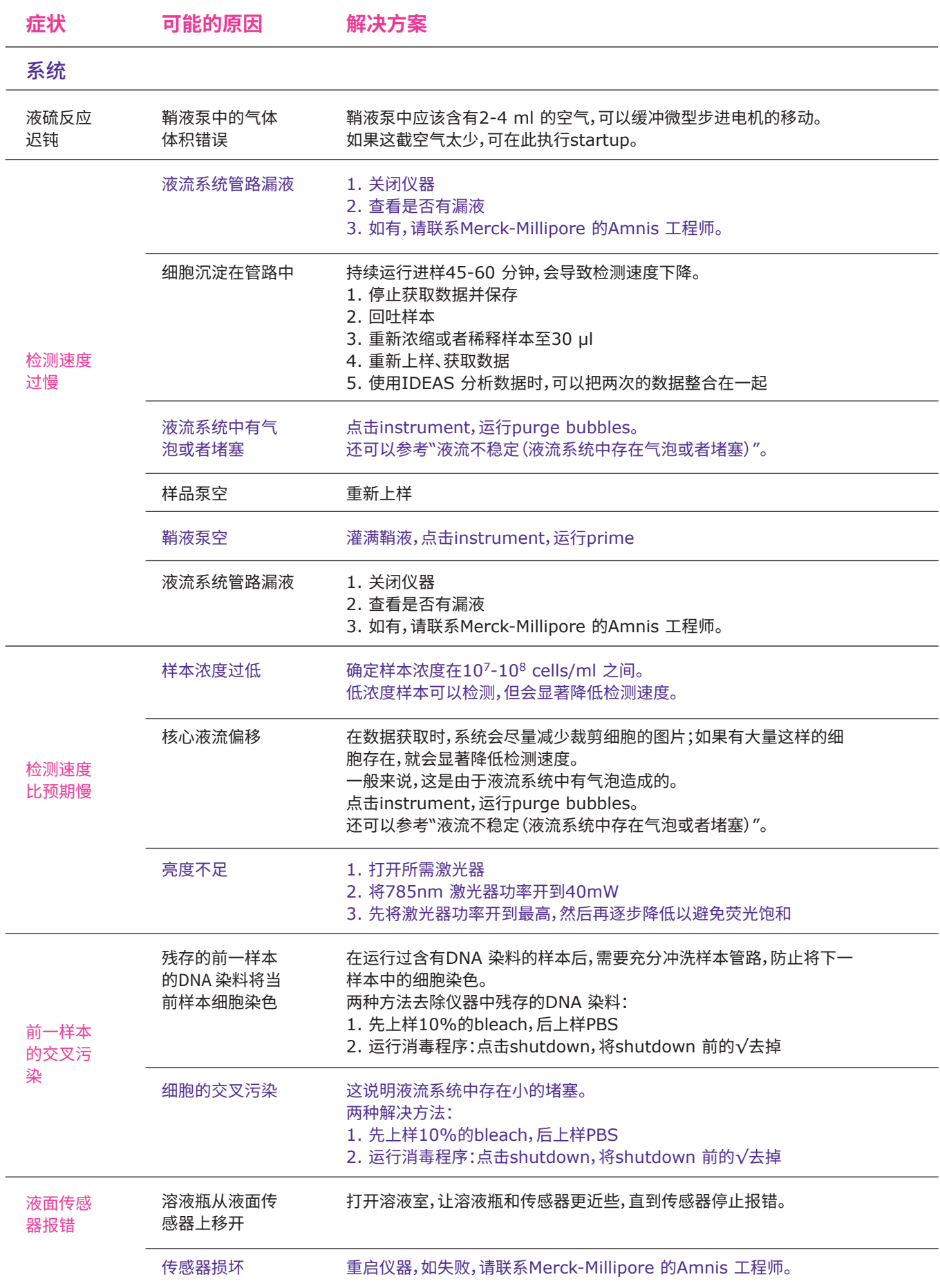

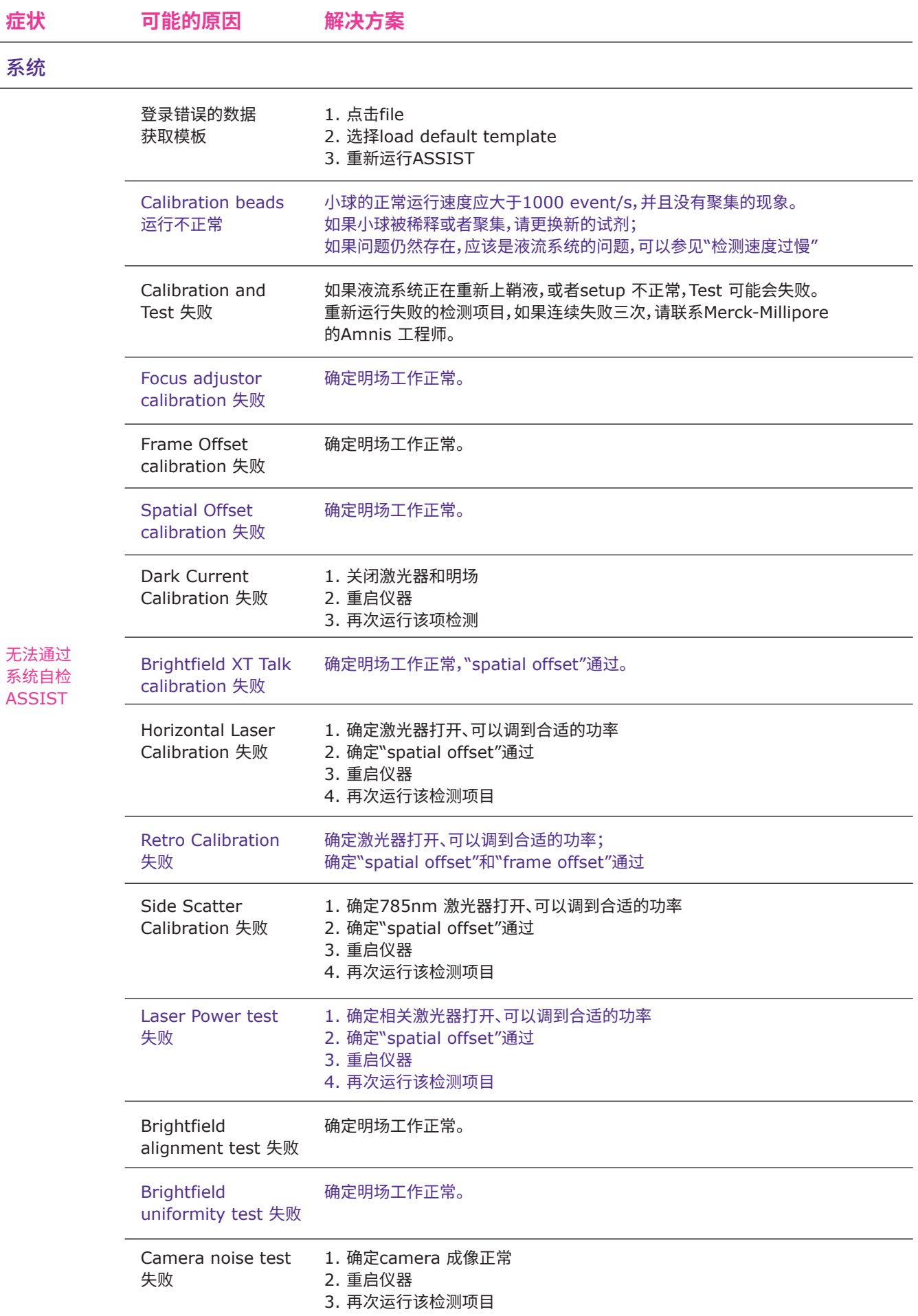

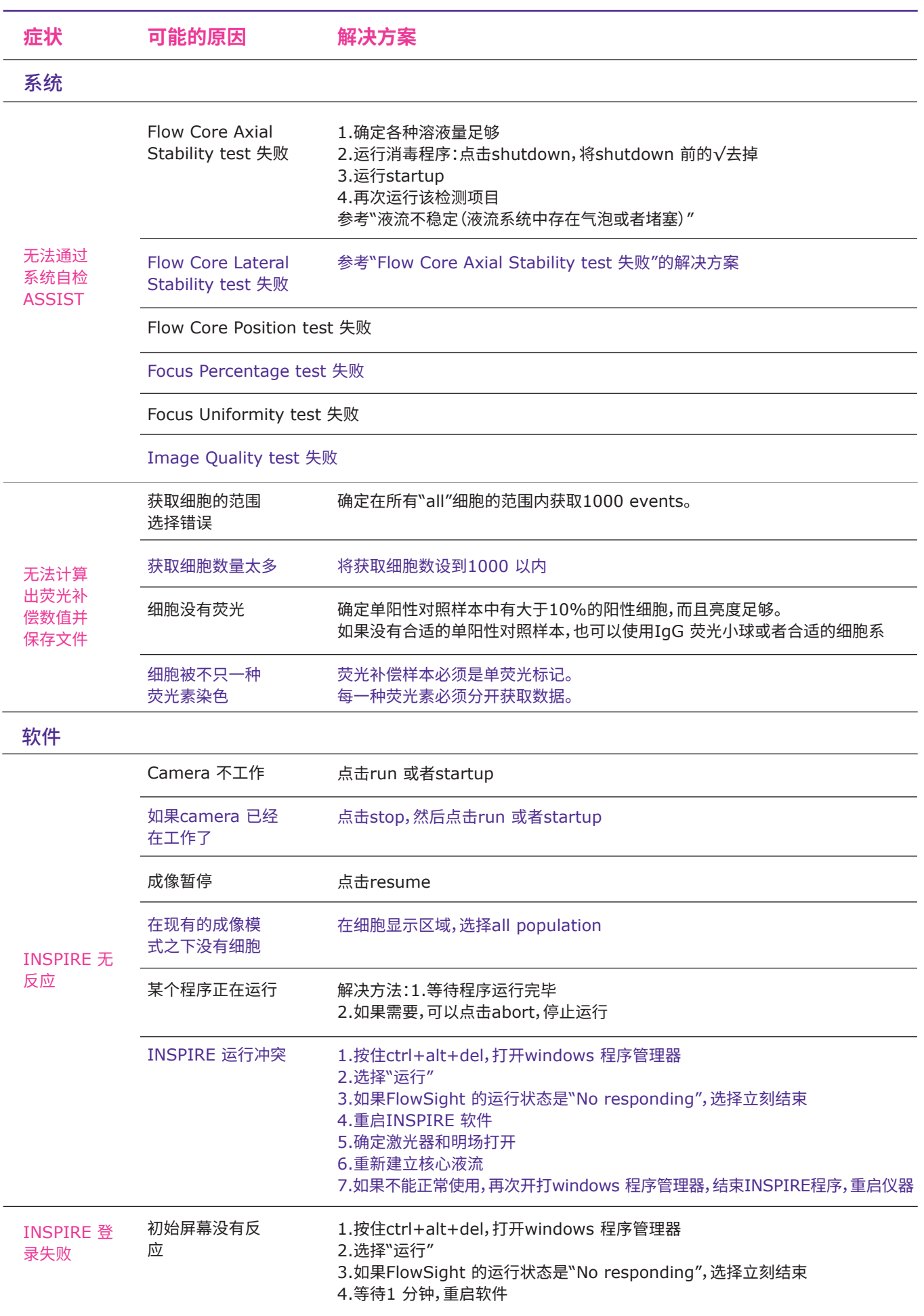

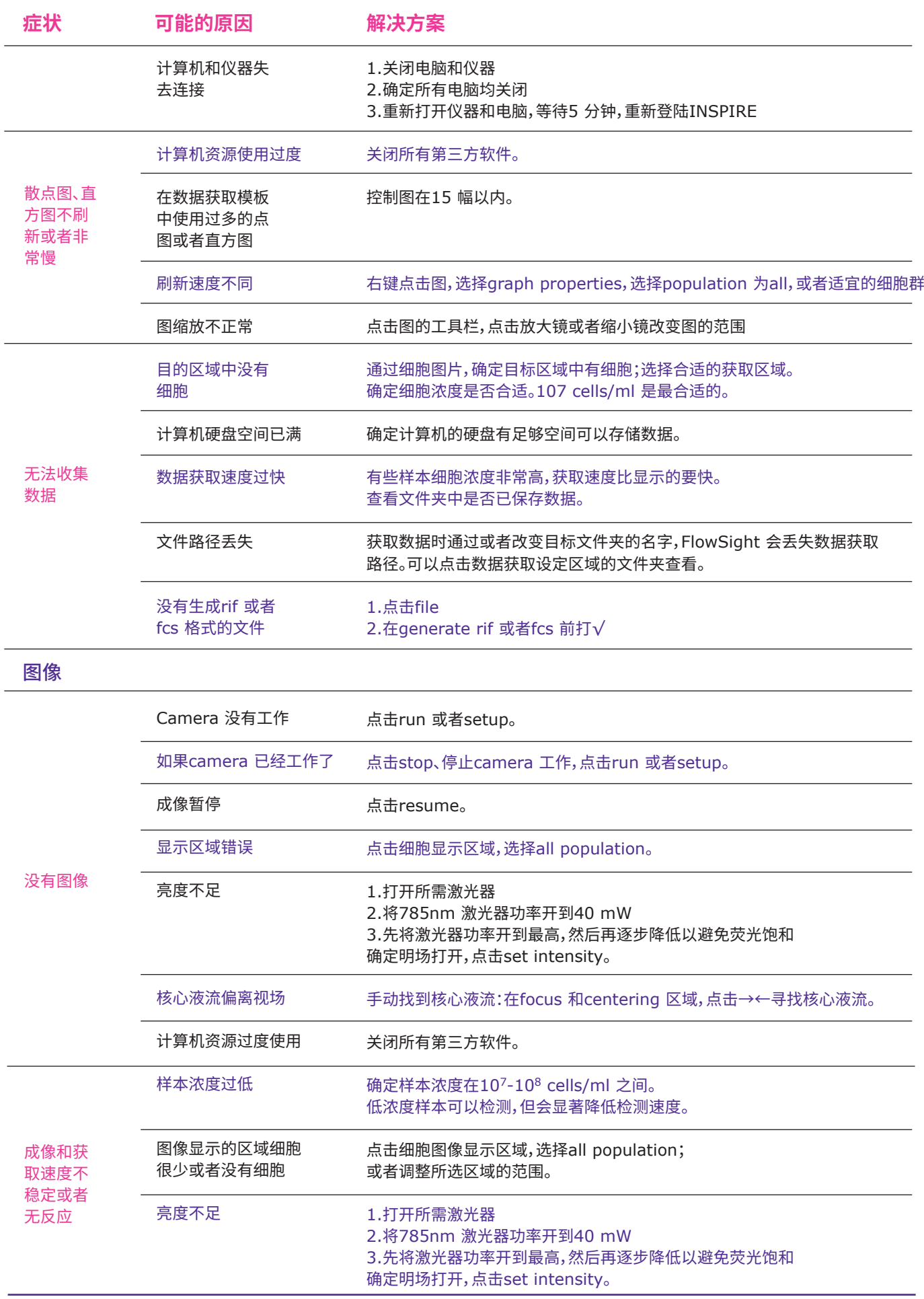

l,

l,

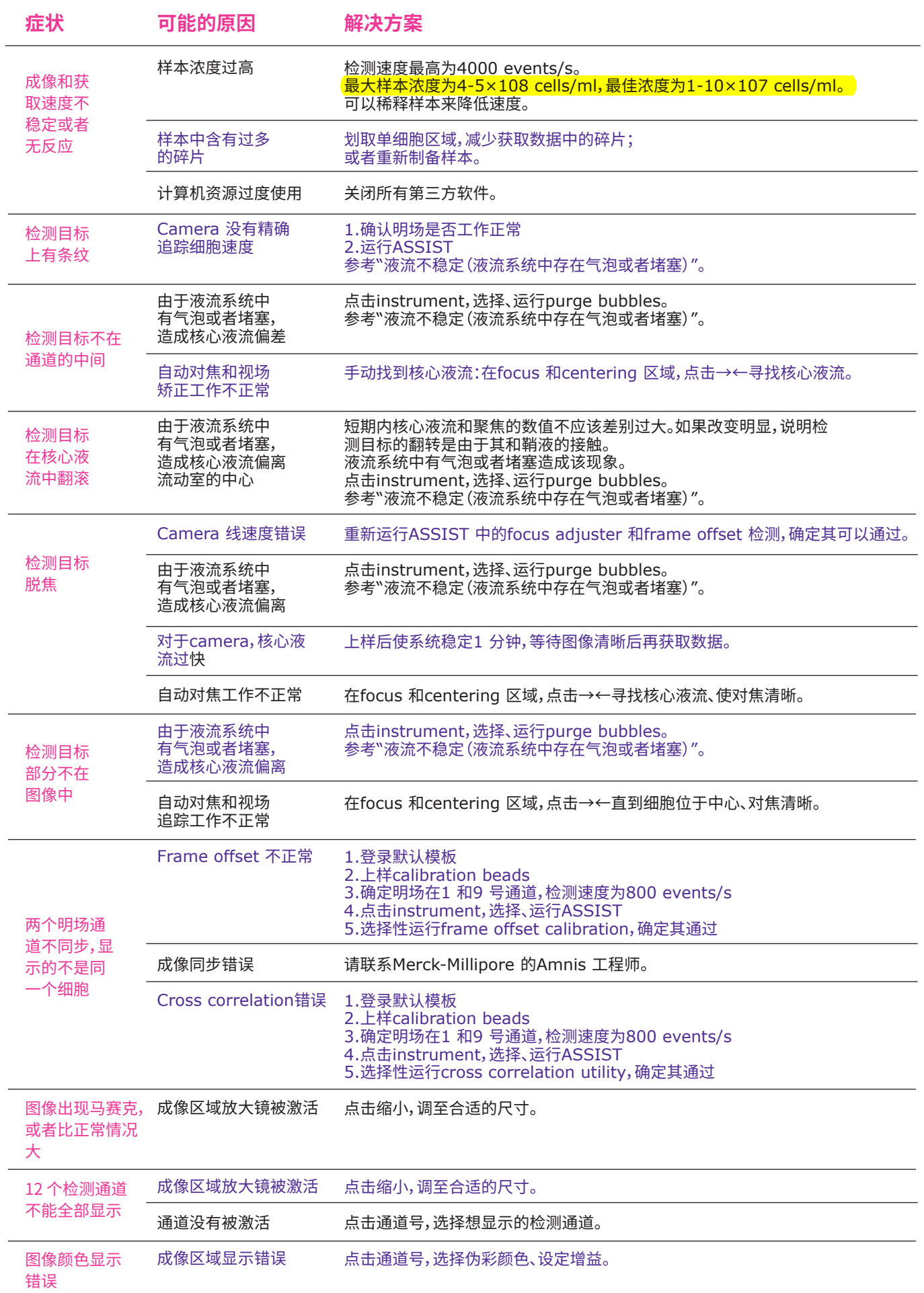

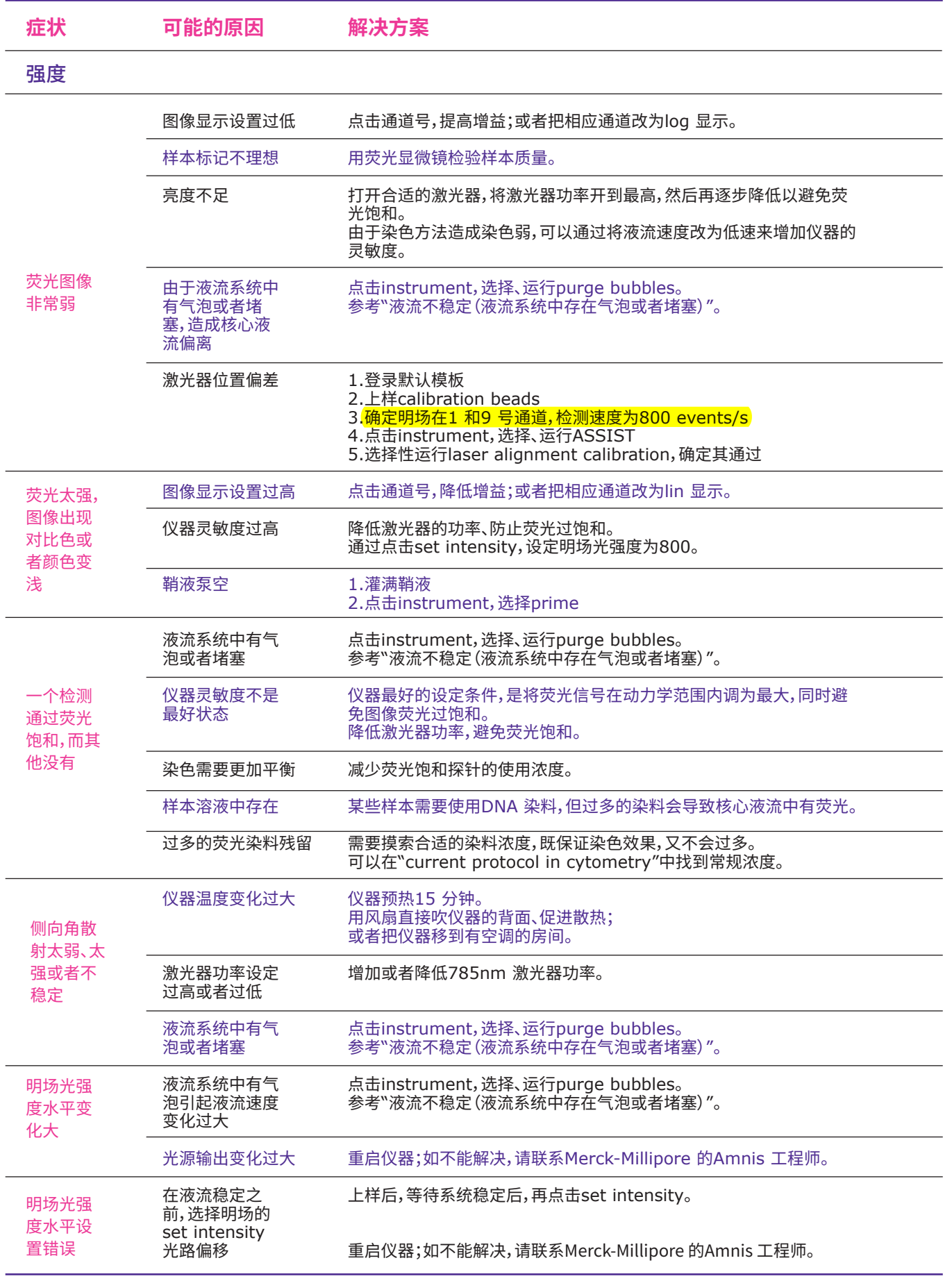

# IDEAS® 数据分析软件操作说明

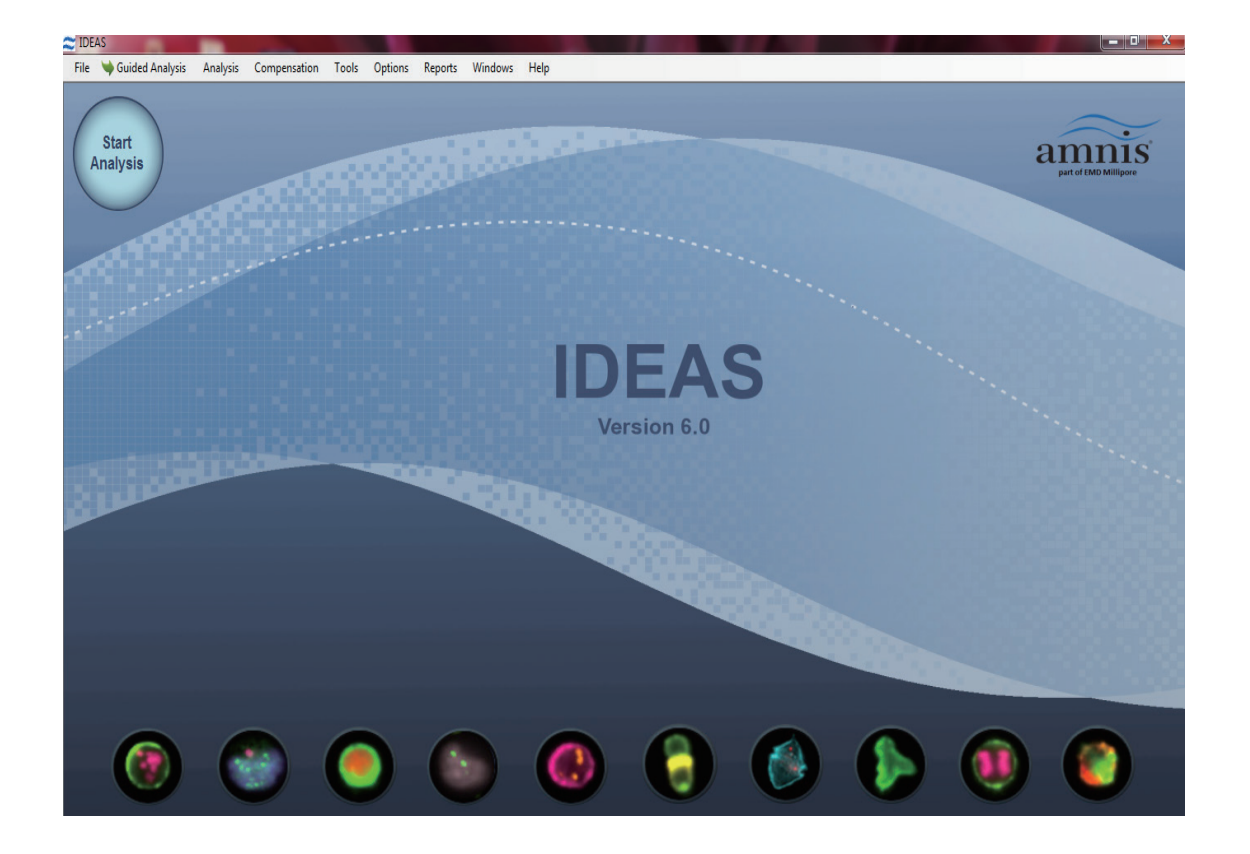

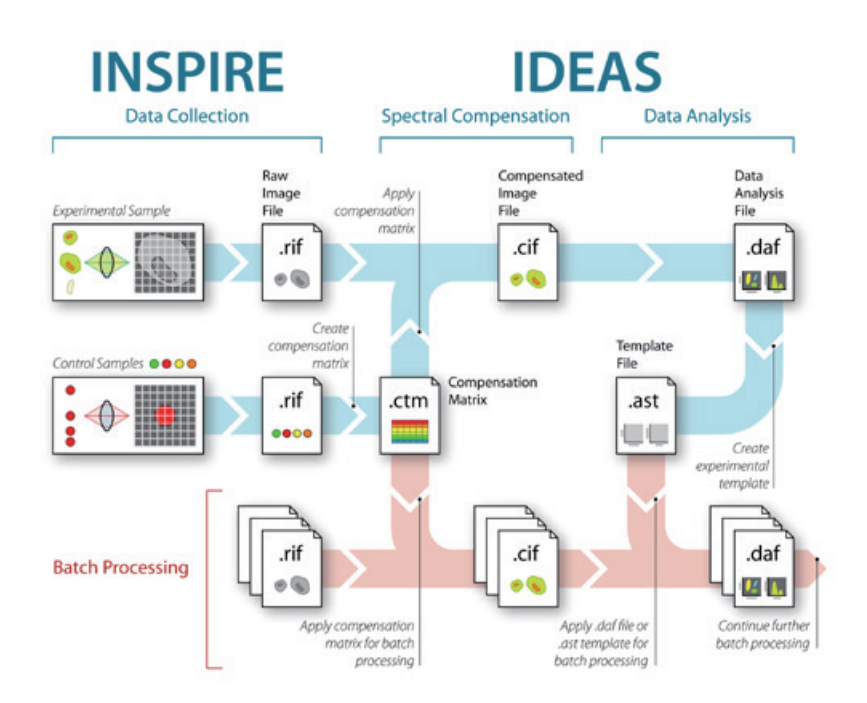

#### 数据类型

rif :INSPIRE 获取的原始数据 cif :经过荧光补偿后的图片文件 daf :分析好的数据文件 ast :分析模板 ctm:荧光补偿文件

#### ← 常规数据分析步骤

- 双击IDEAS® 图标,登录软件 1.
- 点击Start Analysis,进入数据分析向导 2.
- 选择需要分析的样本数据(rif 文件) 3.
- 选择荧光补偿文件(ctm 文件);如果没有,点击New Matrix,按照引导生成荧光补偿文件 4.
- 选择数据分析模板(ast 或者dat 文件);如果没有,可以不选择 5.
- 软件根据rif 文件名自动生成cif 和daf 文件名;如果需要,也可以自行更改 6.
- 选择数据分析涉及到的检测通道 7.
- 数据分析: 8.
	- 1) 数据分析向导:点击select wizard 选择分析向导,在引导下完成数据分析
	- 2) 手动分析:点击skip,手动选择分析所需的直方图
	- (histogram |<u>■■</u> )和散点图(dot plot

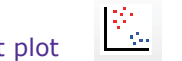

- 数据分析结束后,点击File 中的save,保存daf 文件或者ast 文件 9.
- 10.后续样本数据分析:
	- 1) 少量样本:重复2-5 步,选择第一个分析好样本的daf 或者ast 文件为模板
	- 2) 大量样本:Batch 功能
- 数据导出: 11.
	- 1) 流式结果图的导出:鼠标右键点击图片,选择Copy/Save Graph
	- 2) 细胞图片的导出 $:$ 点击 $\begin{bmatrix} \bullet & \bullet \end{bmatrix}$ , 鼠标双击选择需要导出的细胞,点击save,建立细胞
	- 图片库;在population 中找到所需细胞图片库,鼠标右键点击图片,选择Copy/Save
	- Gallery,编辑、导出细胞图片
	- 3) 统计学结果批量导出:点击Reports,选择Generate Statistics Report,选择要导出的样本文件,点击OK
	- 4) 导出fcs 格式文件:点击Tools,选择Export Feature Data;选择要导出的样本文件、细胞群体(population)、 参数,点击选择fcs files,点击OK

#### 批处理功能

- 点击Tools 1.
- 选择Batch Data Files 2.
- 点击Add Batch 3.
- 选择需要分析的样本数据文件(rif)、荧光补偿文件、数据分析模板(daf 或者ast 文件),点击OK 4.
- 点击Submit Batch,软件自动分析生成每个样本的cif 和daf 文件 5.

#### ← 建立只含某一群体细胞的文件

- 点击Tools 1.
- 选择Create Data Files From Populations 2.
- 选择细胞群,命名rif 和cif 文件,点击OK 3.

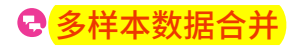

当需要分析大量细胞时,一次获取的细胞数量可能不足,可以分多次获取,通过软件 将多个相同样本数据合并成一个文件

- 点击Tools 1.
- 选择Merge rif 2.
- 点击Add Files,选择需要合并的样本数据文件,点击OK 3.

#### 两个直方图叠加

比较对照和不同处理组样本直方图的结果

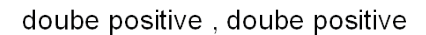

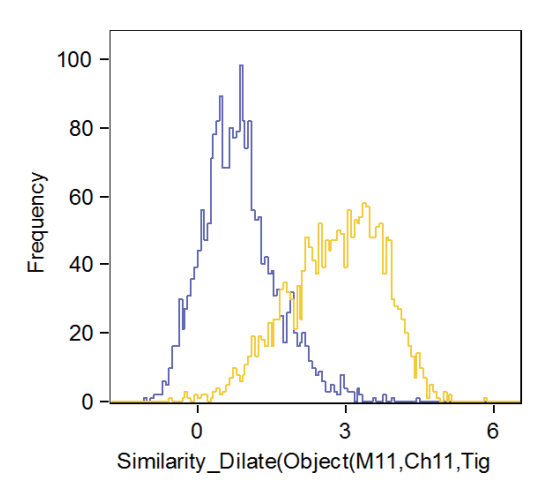

- 分别分析好需要叠加的样本 1.
- 点击Tools,选择merge cif 文件,将需要比较样本的cif 文件合并成一个文件 2.
- 复制第一副图,细胞源头按住ctrl 选择需要比较的文件的所有细胞 3.
- 复制第二幅图,细胞源头按住ctrl 选择需要比较的文件的第一个门内细胞 4.
- 5. 以此类推复制完所有的图
- 鼠标右键点击最后一幅图,选择population,更改细胞源头的颜色 6.
- 鼠标右键点击最后一幅图,选择region,将Fill 中的√去掉 7.

## Wizard 分析模块操作说明

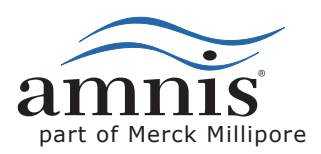

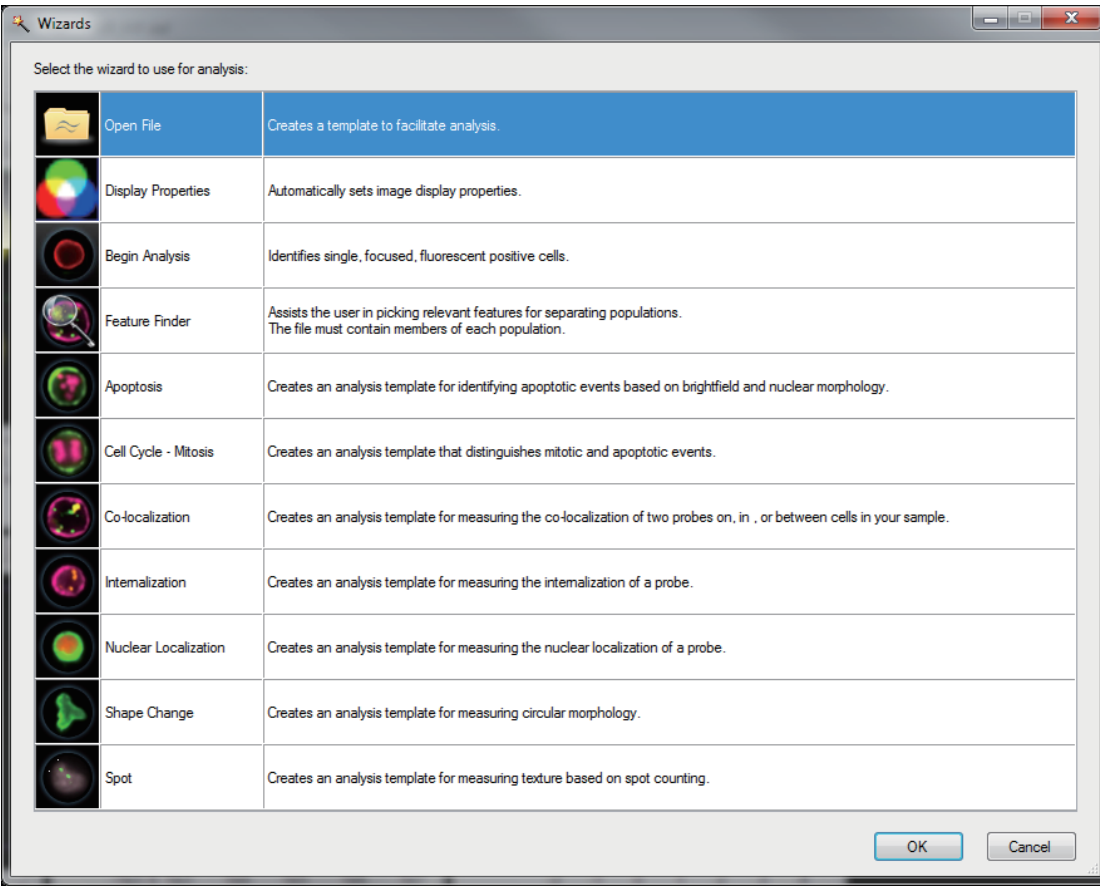

#### 一般分析原则

- 1. 选择分析相关荧光检测通道
- 2. 圈定对焦好的细胞:Gradient RMS 数值越大,对焦效果越好
- 3. 圈定单细胞:Area 和Aspect Ratio 的散点图中Area 中等、Aspect Ratio 趋近于1 的细胞群
- 4. 选择亚细胞群
- 5. 界定发生某种生理现象的细胞群

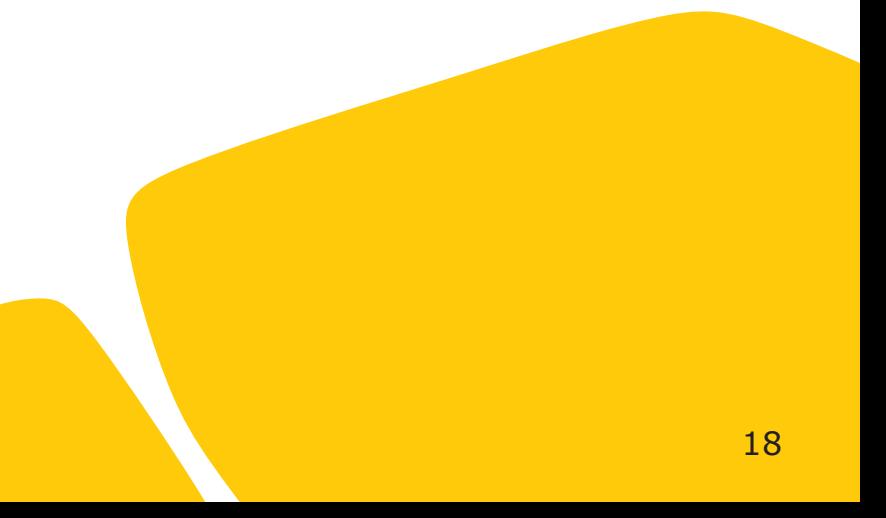

#### **细胞凋亡**

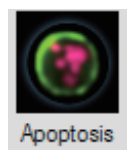

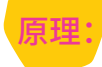

#### 利用细胞核染色效果和细胞明场图像分析细胞凋亡事件

- 步骤: 选择细胞核染色通道 1.
	- 圈定对焦好的细胞:Gradient RMS 数 2. 值越大,对焦效果越好
	- 圈定单细胞:Area 和Aspect Ratio 的 3. 散点图中Area 中等、Aspect Ratio 趋 近于1 的细胞群
	- 选择亚细胞群:如果没有可以跳过 4.
	- 圈定凋亡细胞:Brightfield Contrast 和 5. Area of Thresholded nucleus 的散点 图中BrightfieldContrast 数值高、Area of Thresholded nucleus 数值低的细 胞群为凋亡细胞

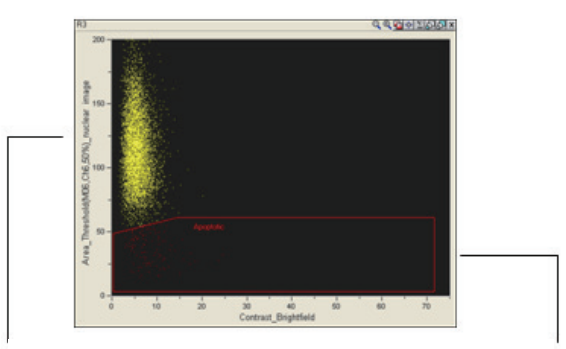

Non-apoptotic Apoptotic

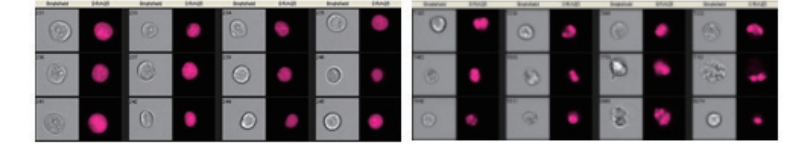

#### **细胞周期和有丝分裂期**

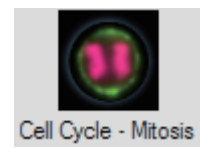

原理:

步骤:

根据核酸结合量确定细胞周期,根据细胞核染色形态确定有丝分裂期

1. 选择细胞核染色通道

- 2. 圈定对焦好的细胞:Gradient RMS 数值越大,对 焦效果越好
- 3. 圈定单细胞:Area 和Aspect Ratio 的散点图中 Area 中等、Aspect Ratio 趋近于1 的细胞群
- 4. 选择亚细胞群:如果没有可以跳过
- 5. 根据核酸结合量生成细胞周期直方图,圈定G2/M
- 6. 圈定DNA凝集的细胞:Threshold Area of Nucleus 和Bright Detail Intensity of Nucleus 的散点图中Threshold Area of Nucleus 数值较 小、Bright Detail Intensity of Nucleus 数值较高 的细胞群,其中包含凋亡细胞,可在下一步中除去 圈定有丝分裂期细胞:Brightfield Contrast 和
- 7. Area of Thresholded nucleus 的散点图中 Brightfield Contrast 数值低、 Area of Thresholded nucleus 数值高的细胞群为有 丝分裂期细胞

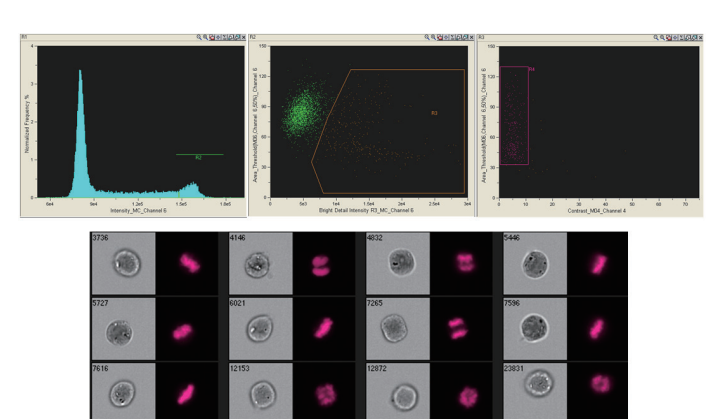

#### **荧光信号共定位**

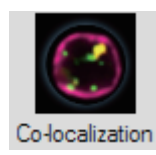

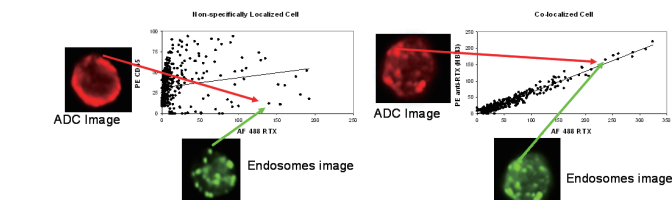

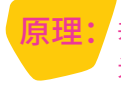

步骤:

共定位参数Bright Detail Similarity,衡量两种荧 光信号探针分布位置的相似性

选择两个需要比较的荧光探针所在检测通道 1.

- 圈定对焦好的细胞:Gradient RMS 数值越大,对 2. 焦效果越好
- 圈定单细胞:Area 和Aspect Ratio 的散点图中 3. Area 中等、Aspect Ratio 趋近于1的细胞群
- 选择亚细胞群:如果没有可以跳过 4.
- 圈定双种荧光探针的阳性细胞群 5.
- 6. 界定发生共定位细胞群体:共定位参数Bright Detail Similarity,数值越高,共定位程度越高

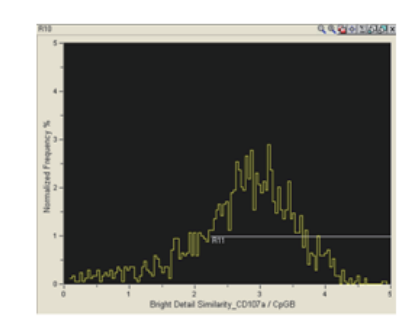

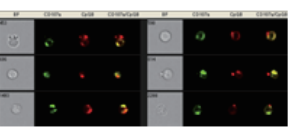

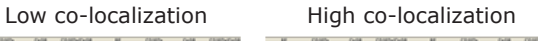

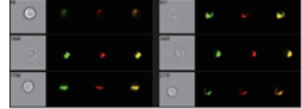

#### **内化**

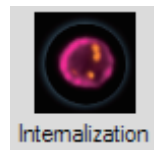

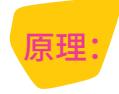

分析病原体或者纳米颗粒等位于细胞膜内或外;内化参数 Internalization,计算细胞膜内荧光素的荧光强度

- <mark>步·骤:</mark>/ 1. 选择内化现象相关检测通道: 细胞表面Marker 和内化荧光探针
	- 2. 圈定对焦好的细胞:Gradient RMS 数值越大,对 焦效果越好
	- 3. 圈定单细胞:Area 和Aspect Ratio 的散点图中 Area 中等、Aspect Ratio 趋近于1 的细胞群
	- 4. 选择亚细胞群:如果没有可以跳过
	- 5. 圈定内化荧光探针阳性细胞:Max Pixel of Internalizing probe 和Intensity of Internalizing probe 散点图中二者参数比较大的细胞群
	- 6. 界 定 发 生 内 化 的 细 胞 群 体 :内 化 参 数 Internalization,数值越大,内化程度越高

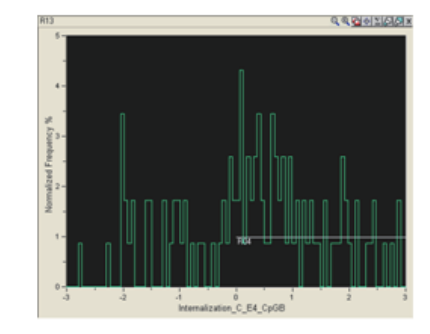

Low Internalization High Internalization

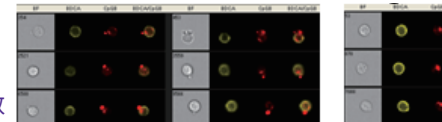

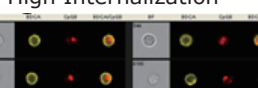

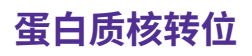

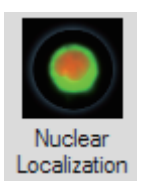

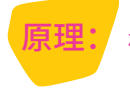

相似度参数similarity,衡量蛋 白质与细胞核的共定位程度

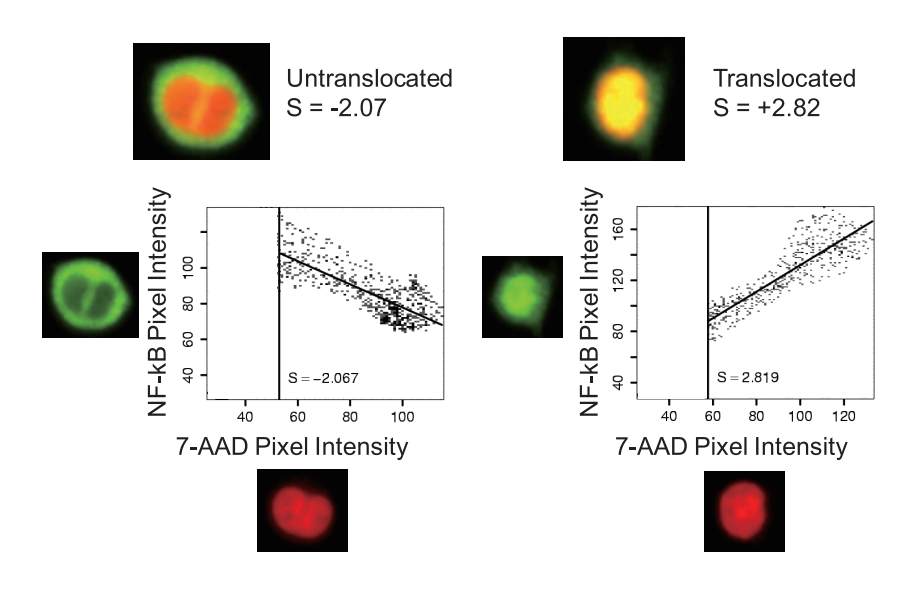

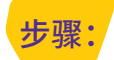

选择转位相关检测通道:蛋白质和细胞核检测通道 1.

- 圈定对焦好的细胞:Gradient RMS 数值越大,对焦效果越好 2.
- 圈定单细胞:Area 和Aspect Ratio 的散点图中Area 中等、Aspect Ratio 趋近于1的细胞群 3.
- 选择亚细胞群:如果没有可以跳过 4.
- 圈定双种荧光探针的阳性细胞群 5.
- 界定发生核转位细胞群体:相似度Similarity,数值越高,核转位程度越高 6.

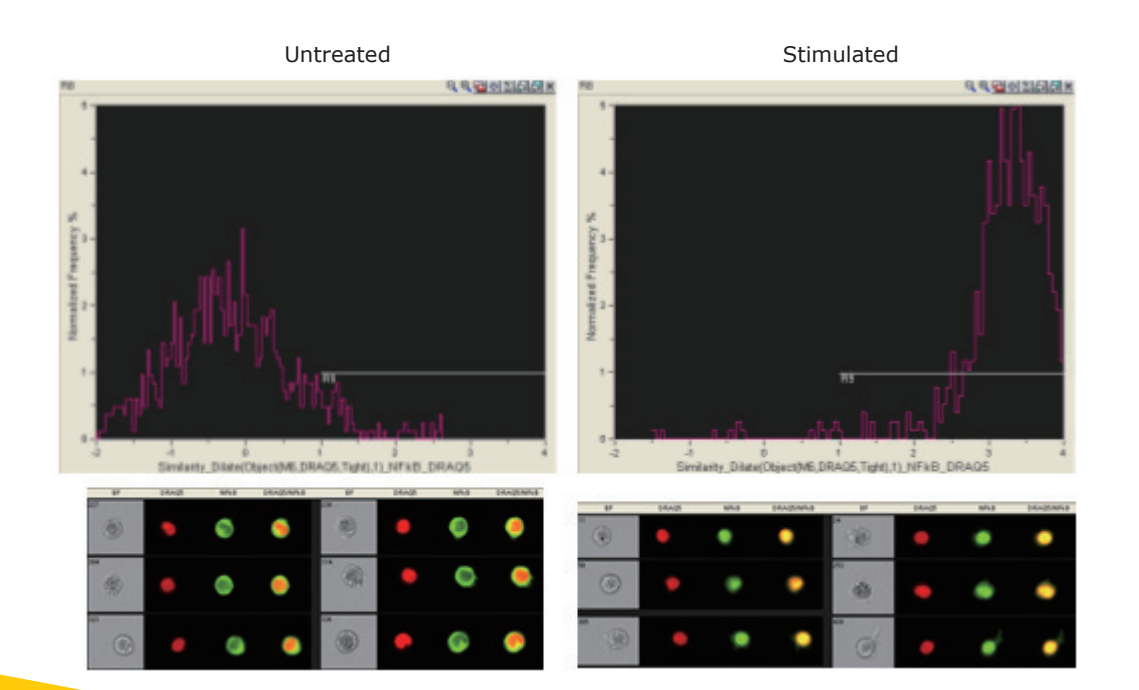

#### **细胞形变**

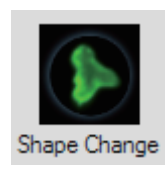

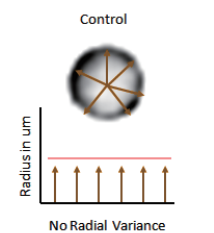

**High Radial Variance** 

 $MCP-1$ 

Circularity  $=$ 平均半径/径向变化

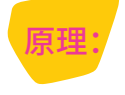

炎症因子诱导单核细胞形变,进而发生迁移; 前体 细胞向终末细胞分化,发生形态变化;利用圆度参数 circularity 衡量细胞的形状是圆形,还是多边形

- <mark>步骤:</mark> 1. 选择形变检测通道
	- 圈定对焦好的细胞:Gradient RMS 数值越大, 2. 对焦效果越好
	- 圈定单细胞:Area 和Aspect Ratio 的散点图中 3. Area 中等、Aspect Ratio 趋近于1 的细胞群
	- 选择亚细胞群:如果没有可以跳过 4.
	- 圈定荧光探针的阳性细胞群 5.
	- 界定发生形变细胞群体:圆度参数circularity, 6. 数值越低,形变程度越高

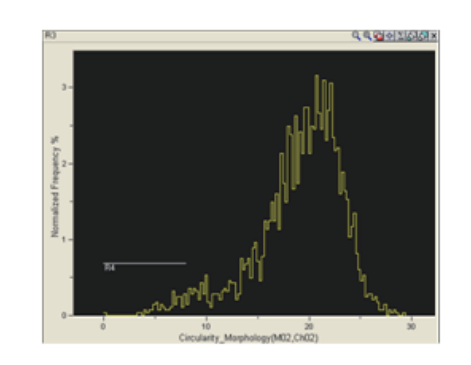

Low circularity High circularity

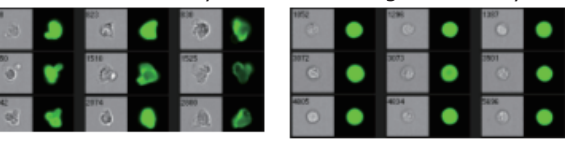

#### **计点**

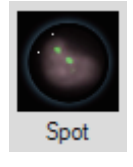

原理:

自噬的程度;免疫细胞吞噬病原体的个数;肿瘤细胞吞噬抗癌药物的程度;射 线引起的DNA 损伤;计点参数spot count,计算细胞内荧光素点的个数

- 步骤: 圈定对焦好的细胞:Gradient RMS 数值越大, 1. 对焦效果越好
	- 圈定单细胞:Area 和Aspect Ratio 的散点图中 2. Area 中等、Aspect Ratio 趋近于1 的细胞群
	- 选择亚细胞群:如果没有可以跳过 3.
	- 选择荧光点所在检测通道 4.
	- 5. 建立代表细胞库:分别选择点多细胞和点少细胞 的库,给软件作为分析参考
	- 界定点多和少的细胞群:计点参数spot count, 6. 数值越高,细胞内点越多

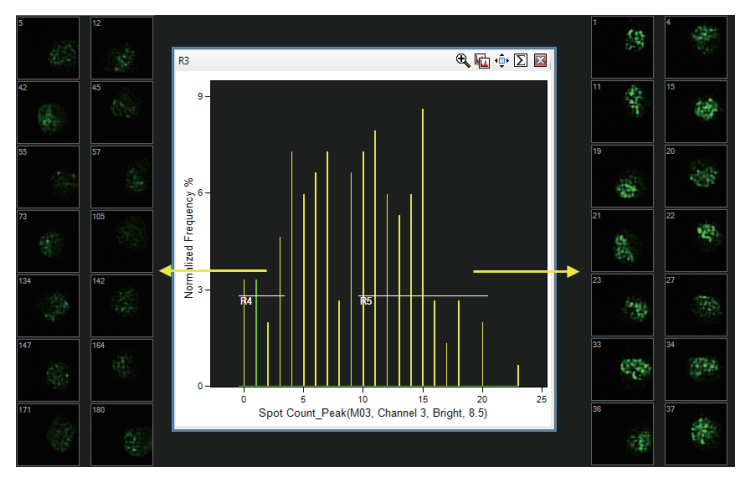

## 手动分析操作说明

#### 一般分析原则

圈定对焦好的细胞: 点击 1,细胞源为所有

> 细胞All,X 轴参数选择 Ch01 (明场)的 Gradient

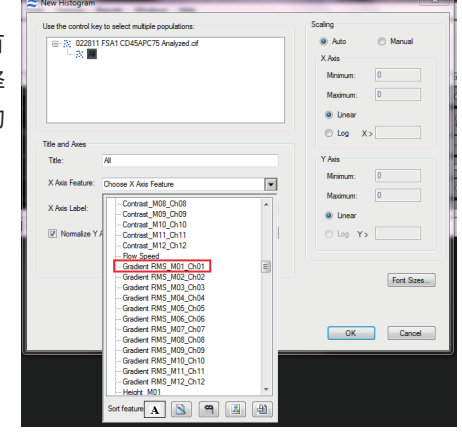

1. Gradient RMS 数值越大,对焦效果越好: 点击 +,圈定对焦好的细胞

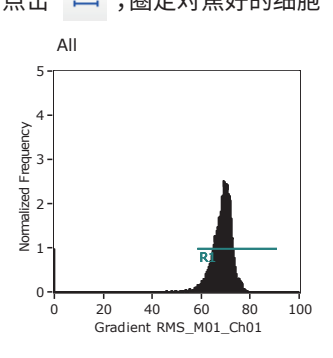

#### 圈定单细胞:

点击 ,细胞源头为 聚焦好的细胞R1,X轴 参数选择Ch01(明场) 的Area, Y 轴参数选择 Ch01(明场)的Aspect Ratio

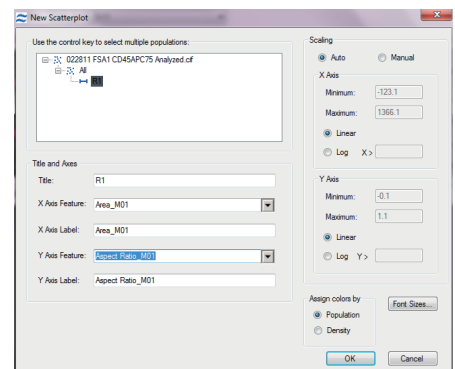

2. Area 和Aspect Ratio 的散点图中Area 中等、 Aspect Ratio 趋近于1 的细胞群:点击 2, 圈定单细胞

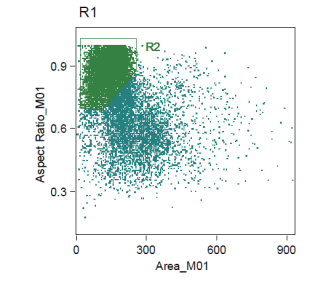

结果图为:可以按照需要添加多边形 2 或者方形门 + 圈定细胞

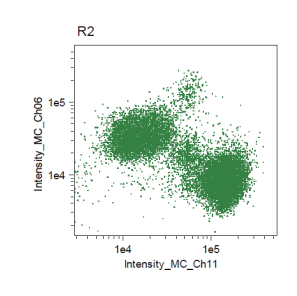

3. 在单细胞的范围内研究 抗原表达或者核酸含量 等生理现象:添加直方图 或者散点图 举例:在单细胞的范围内 分析外周血细胞C D 4 5

的表达 点击 | 长 ,细胞源头为 聚焦好的细胞R2,X 轴参 数选择Ch11(CD45)的 Intensity,Y 轴参数选 择Ch06(暗场SSC)的 Intensity

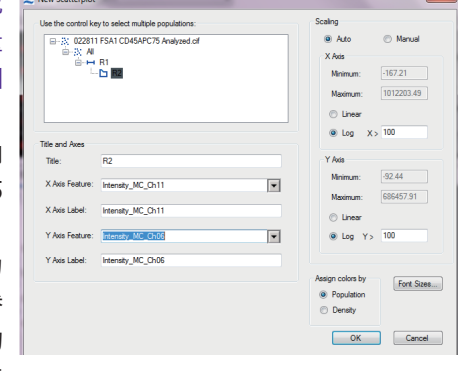

4. 以此类推,完成所有分析,点击File,选择Save 保存daf 文件

## 荧光补偿(Compensation Matrix)操作说明

#### 荧光补偿

由于荧光素的激发或发射波长是正态或偏态曲线,即有很宽的范围,荧光素之间的光谱往往存在交叉或重叠现 象。如图所示发射波长之间有就相互重叠的部分,这样当使用这两种荧光素时,每个荧光素在两个检测通道上 上都会有信号,为了排除这种影响,需要补偿排除这部分。

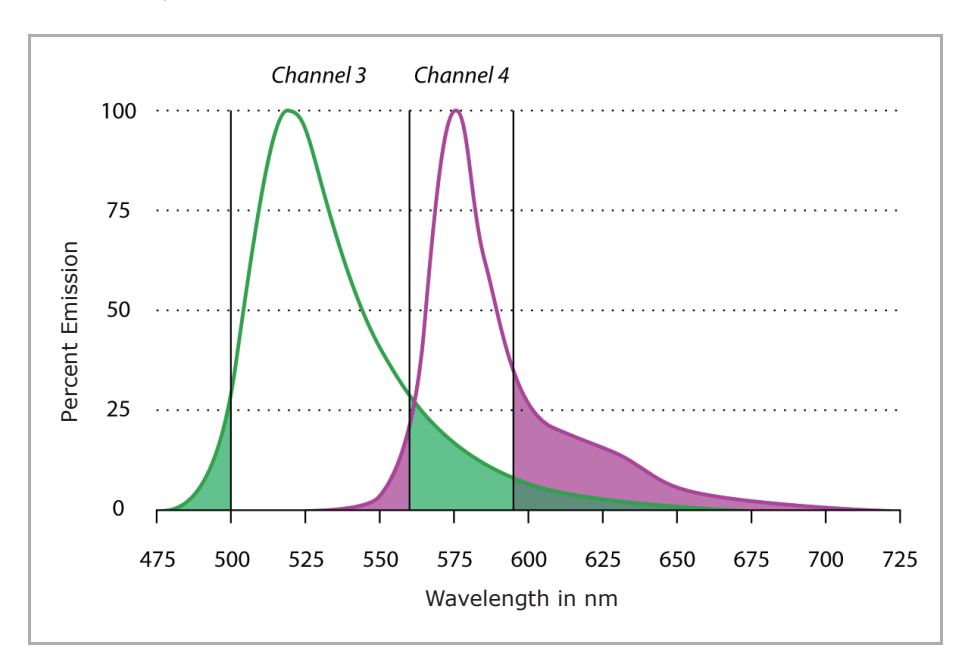

反应在实验数据结果上,未补偿和补偿后的结果如下图所示:

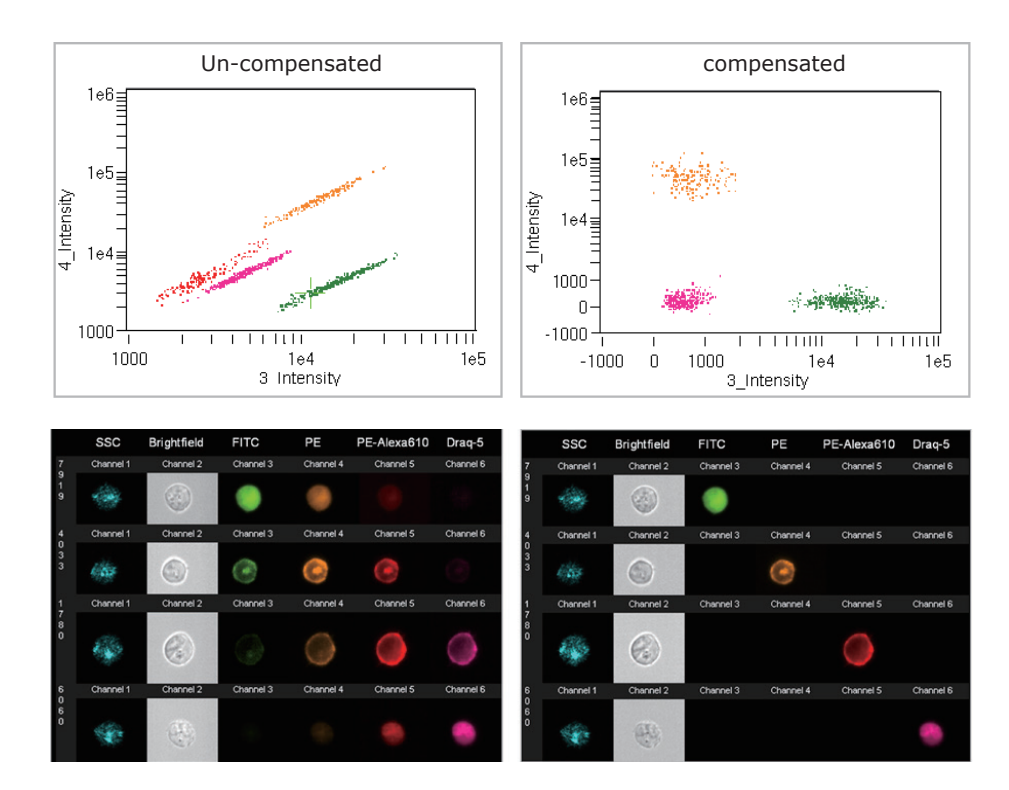

#### 在线荧光补偿:

- 在使用INSPIRE 获取数据时,点击Compensation,选择Create Matrix, 1. 即可在引导之下,获取单阳性样本数据、生成荧光补偿文件
- 后续样本获取时,点击Compensation,选择Load Matrix,此时的成像和流式图为荧光补偿后的效果。 2.

#### 离线荧光补偿:

#### **4 单阳性样本数据获取**

- 所有激光器和检测通道都要打开,关闭明场和785 nm 激 1. 光器
- 获取单阳性细胞数为500-1000 2.
- 生成文件会有noBF 的后缀 3.

#### **荧光补偿文件生成**

- 1. 双击rif文件,点击New Matrix;或者点击IDEAS®, 在Compensation 中选择Create New Matrix
- 点击Add Files,选择带有noBF 后缀的单阳性文件,点击Next 2.
- 3.验证荧光补偿涉及到的检测通道,点击Next
- 软件自动生成Compensation Matrix,如果Matrix 数值的 4. 误差大于1即会显示红色
- 调整被标红色的Matrix 数值: 5.

1) 双击红色的数值,Matrix Coefficient Intensity Plot 出 现

2)如果绿色的线和细胞点分布趋势不一致的话,点击Add Graph to Analysis Area

3) 画门、去除离群的细胞

4) 在Positive Control Populations 中选择重新圈定的细 胞群,荧光补偿文件会自动重新计算

#### 6.图像验证荧光补偿效果

1)点击Preview Images,选择不同荧光素的代表细胞图片 2)如果荧光补偿通道的细胞图片出现黑色细胞区域,说明补 偿过度,应该减小Matrix数值;如果荧光补偿通道的细胞图片 有非常亮的细胞区域,说明补偿不足,应该增加Matrix数值 3) 重复6-2)步,直到荧光补偿通道的细胞图片和背景接近

4) 点击Finish,保存荧光补偿文件

#### **高级荧光补偿**

生成荧光补偿代表细胞库Training Data Set 1. 1) 打开补偿不理想的样本文件 2) 点击 。,选择具有代表性的细胞,包括没有染上的 细胞以及荧光强度图中各种染色强度的细胞

3) 点击Tools,选择Create Data Files From Population, 生成代表细胞库

- 调整条件、生成荧光补偿模板Compensation Template 2.
	- 1) 点击 ●, 将每个通道调整到0-100

2) 点击 | 。 ,横纵坐标分别选择相邻通道的Raw Max Pixel

- 3) 圈出非荧光饱和区域,即Raw Max Pixel 为0-4095
- 4) 点击 ,细胞范围为3)圈定的非荧光饱和区域,横纵 坐标分别选择相邻通道的Intensity
- 5) 点击File 中的Save as Template
- 打开第1 步生成的Training Data Set,以第2 步编辑的 3. Compensation Template 为数据分析模板,使用最初 不理想的荧光补偿文件
- 以点图和细胞图像为参考,验证Matrix 数值是否合理 4. 1) 补偿不足 点图:相邻通道荧光强度呈对角线上行分布 细胞图像:荧光补偿通道有非常清晰的荧光镜像图像 2) 补偿过度

点图:相邻通道荧光强度呈对角线下行分布 细胞图像:真正荧光检测通道中的荧光区域在荧光补偿 通道相应区域上为黑色

- 点击Compensation,选择View Edit Matrix 5.
- 按照第4 步的标准更改Matrix 数值,点击Save 6.
- 打开第1 步生成的Training Data Set,以第2 步编辑的 7. Compensation Template 为数据分 析模板,使用第6 步新生成的荧光补偿文件
- 重复第4-7 步,直至补偿到最佳效果,保存最终的荧光补 8. 偿文件

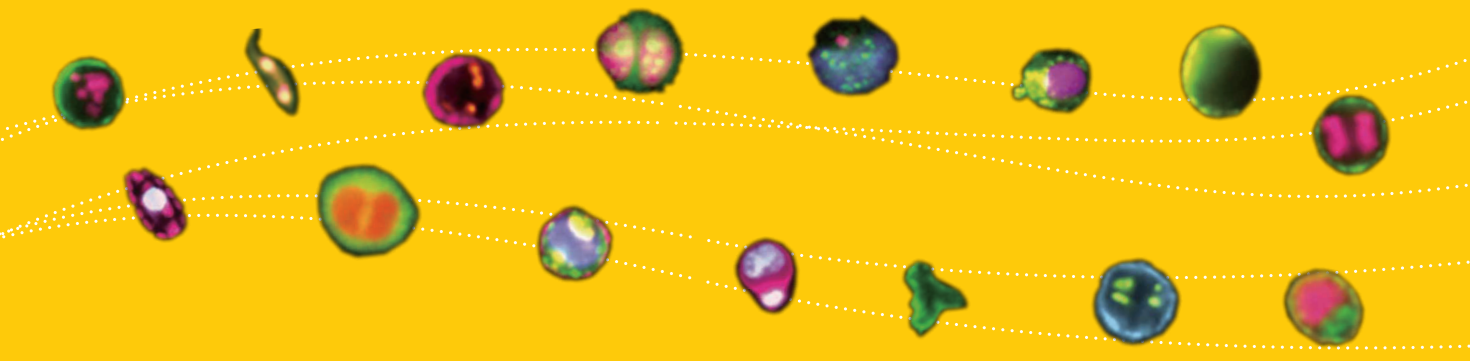

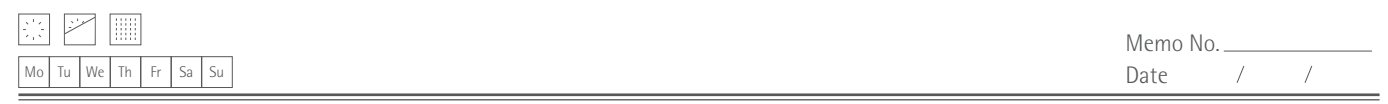

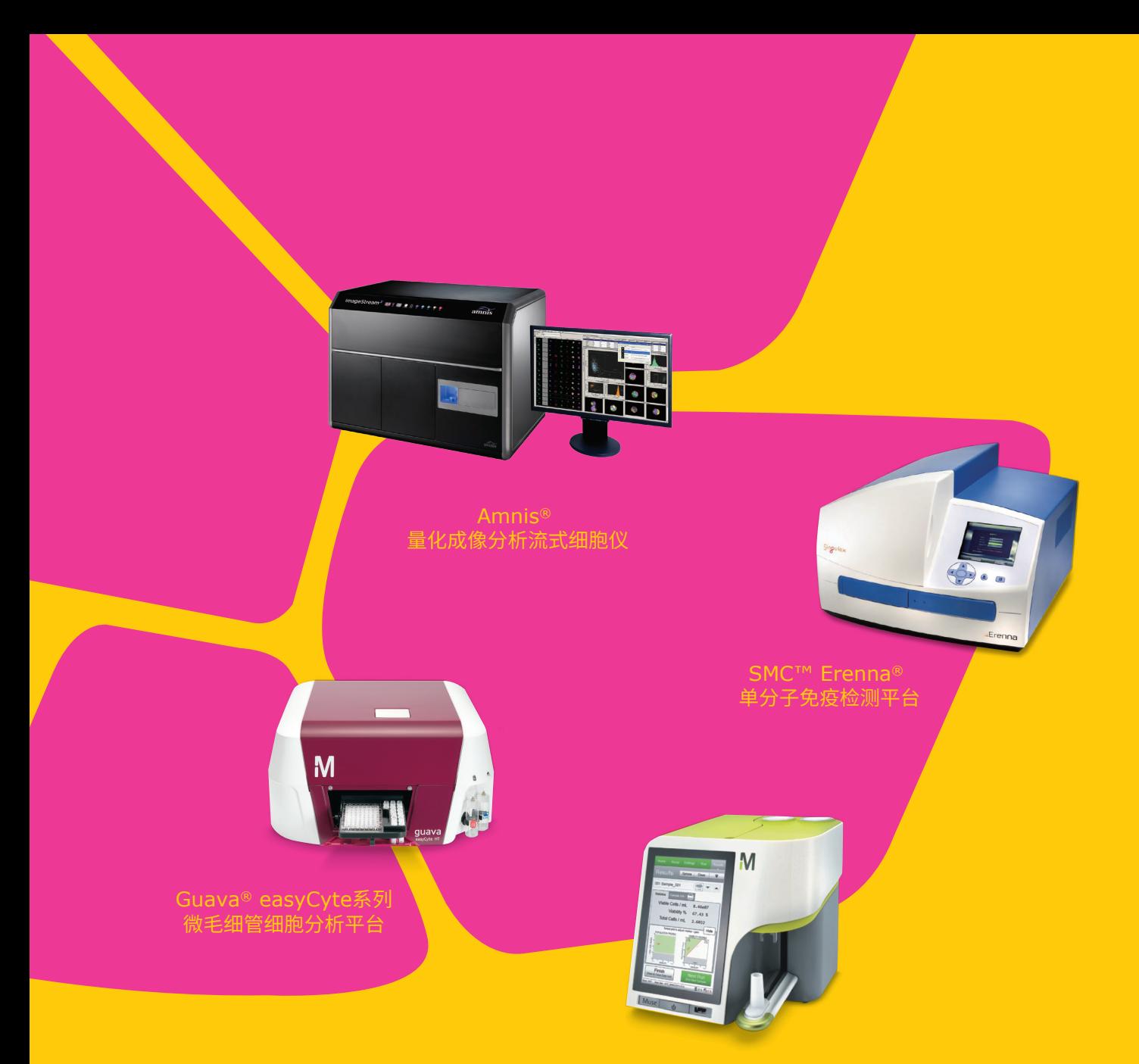

Muse™ 智能触控细胞分析仪

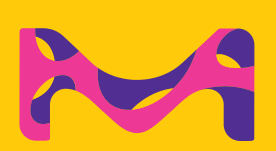

上海 上海市浦东新区张江高科 晨晖路88号二号楼2楼 电话:(021)20338288 传真:(021)50803042 邮编:201203

订购及技术支持:

请致电:400 889 1988 或者访问:www.merckmillipore.com/offices 技术服务请访问:www.merckmillipore.com/techservice

北京

北京市朝阳区曙光西里甲5号 凤凰置地广场A座写字楼18层 电话:(010)59898600 传真:(010)57623560 邮编:100035

广州 广州市黄埔大道西638号 富力科讯大厦803A室 电话:(020) 37883048 传真:(020) 37883072 邮编:510627

成都

成都市锦江区东大街芷泉街 东方广场C座11楼7号 电话:(028)85288550 传真:(028)85288553 邮编:610061

更多详情,敬请登陆:www.merckmillipore.com 技术服务电话:400 889 1988 中国技术服务中心:asiatechserv@merckgroup.com 本资料中所有内容(包括但不限于产品图片、公司logo等)为德国默克集团所有,未经允许,任何人或实体不得擅自使用或转载。